## Poliklinik Muayeneleri ve e-Reçete Oluşturma

## [Ayrıntılı bilgi için doküman videosuna tıklayınız.](https://www.youtube.com/watch?v=9Rqa7MrcVUo&list=PL_Im6y36RbLWVpe2UAJQw_oN4W9o81wFI&index=1)

Poliklinik muayenelerine ulaşmak için uygulama menüsünden "İş Sağlığı Yönetimi" ana modülüne, bu modülden de "Poliklinik Mua." tıklanır. "Poliklinik Muayenesi - Listeleme" ekranında önceki poliklinik muayene kayıtları görüntülenir. Yeni bir poliklinik muayenesi eklemek için ekranda yer alan "Ekle" butonu kullanılır.

"Poliklinik Muayenesi - Ekleme" ekranında "Lokasyon" ve "Muayene Tar." zorunlu alanlardır. "Protokol Numarasını Otomatik Almasın" yanında yer alan kutucuk işaretlenirse, protokol numarası manuel olarak yazılır fakat boş bırakılması halinde protokol numarası, ilgili protokol defterinden otomatik olarak atanır.

"Reçete Türü", "Reçete Alt Türü", "Provizyon Tipi", "Dr. Sertifika Kodu" ve "Branş Kodu" alanları e-reçete için gerekli olup en çok seçimi yapılan alanlar öndeğer olarak gelir ve istenirse değiştirilir.

"Teşhis" ve "İlaç" bölümlerine, personeli belirtmemizin ardından, önceki teşhis ve ilaç bilgilerinin sistemde kayıtlı olması halinde, önceki teşhis ve ilaç bilgileri bu alana otomatik olarak gelir.

Yeni teşhis eklemek için ekranda yer alan "Yeni Ekle" butonu kullanılır. Butona tıklanmasının ardından açılan çoktan seçmeli alandan hastaya ait teşhis belirtilir.

Yeni ilaç eklemek için ekranda yer alan "Yeni Ekle" butonu kullanılır. Butona tıklanmasının ardından açılan çoktan seçmeli alandan hastaya verilecek ilaç seçilir. İlaç seçimin yapılmasıyla ilacın kullanım dozu, periyodu, kutu adedi gibi alanlarda istenilen düzenlemeler yapılır.

"E-Reçete – Reçete Bilgileri" bölümünde eklemesi yapılan poliklinik muayenesinin özeti görüntülenir. Tüm bilgiler doğru ise "E-İmza Durumu" alanındaki imza kısmına gidilir. İş yeri hekimi, e-imzasının "Pin Kodu"nu girerek "İmzala" butonuna basmasıyla e-reçete tamamlanır.

Poliklinik muayenesi bilgileri üzerinde düzenlemeler yapmak için ekranda yer alan " " butonuna basarak "Poliklinik Muayenesi – Düzenleme" ekranına geçilir.

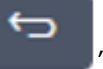

"Detay" sekmesinden poliklinik muayenesine ait detay bilgiler görüntülenebilmekte ve bu bilgiler üzerinde değişikler yapılabilir.

"Teşhis" sekmesinden yeni teşhis eklenir. Yeni bir teşhis eklemek için ekranda yer alan ekleme butonu "+" kullanılır. "Muayene – Teşhis – Ekleme" ekranında gerekli alanlar doldurularak "Kaydet" butonuna basılır. Böylece yeni bir teşhis eklenir. Teşhisler üzerinde düzenlemeler yapmak için ekranda yer alan "Düzenleme" butonu kullanılır. "Muayene – Teşhis - Düzenleme" ekranında gerekli düzenlemeler yapılarak "Kaydet" butonuna basıldığında yapılan değişiklikler kaydedilir. Eklenen teşhislerden silinmesi gereken olduğunda ekranda yer alan "Silme" butonu kullanılır. "Muayene – Teşhis - Sil"ekranından "Sil" butonuna tıklanmasıyla ilgili teşhis silinir.

"İlaç" sekmesinden ilgili poliklinik muayenesi için yeni ilaç eklemesi yapılır. Yeni bir ilaç eklemek için ekranda yer alan "+" butonu kullanılır. "Muayene – İlaç - Ekleme" ekranında gerekli alanlar doldurulduktan sonra "Kaydet" butonuna basılır. İlaç bilgileri üzerinde düzenlemeler yapmak için ekranda yer alan "Düzenleme" butonu, silmek içinse "Silme" butonu kullanılır.

E-Reçete çıktısını almak için "E-Reçete" butonuna tıklayarak yeniden "E-Reçete – Reçete Bilgileri" ekranına dönülür. Bu ekranda "Verilen İlaçlar" bölümünde yer alan "Reçete" butonuna tıklanmasıyla personele yazılan tüm ilaçlara ait bir e-reçete çıktısı, "Geri Ödeme Kapsamında Olmayanlar" yanında yer alan "Reçete" butonuna tıklanmasıylaysa sadece geri ödeme kapsamında olmayan ilaçların e-reçete çıktısı alınır.